# **ПАМЯТКА ПО ВОССТАНОВЛЕНИЮ ПАРОЛЯ УЧЁТНОЙ ЗАПИСИ на портале www.gosuslugi.ru**

# **1.Нажмите:** Войти **или** Личный кабинет

**2.Нажмите:** Не удаётся войти

**3. Введите в поле номер телефона, либо** 

**адрес электронной почты, привязанный к Вашей учётной записи**

**Если Вы не помните какой адрес электронной почты и номер телефона привязан к Вашей учётной записи,Вы можете указать один из следующих документов:**

**Паспорт гражданина РФ; ИНН; СНИЛС**

**4.** Нажмите на поле  $\qquad \qquad \blacksquare$ <sup>янеробот</sup> до поле отобразится  $\checkmark$ 

**Возможно,потребуется пройти проверку в виде простого теста**

**5.Нажмите:**

Продолжить

**6. Если для восстановления пароля Вы ввели номер телефона или адрес электронной почты, Вам потребуется ввести серию и номер вашего паспорта, ИНН или СНИЛС. Ссылка для подтверждения смены пароля будет отправлена на адрес электронной почты, привязанной к Вашей учётной записи**

**Если для восстановления пароля Вы ввели серию и номер вашего паспорта,ИННили СНИЛС,Вы сможете выбрать:**

- џ **Восстановить пароль через указанный номер телефона**
- џ **Восстановить пароль через указанный адрес электронной почты**
- **7.В письме,пришедшем на Вашу электронную почту, нажмите**

Создать новый пароль

 **или введите код из смс сообщения**

**8.Введите новый пароль и нажмите** 

Продолжить

**9.Ваш пароль успешно изменён,теперь Вы можете использовать его для авторизации на портале**

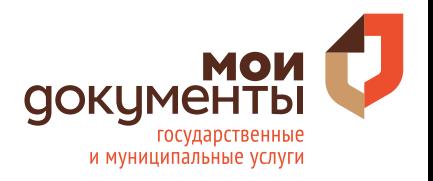

# **ПАМЯТКА ПО УДАЛЕНИЮ УЧЁТНОЙ ЗАПИСИ на портале www.gosuslugi.ru**

- **1.Войдите в личный кабинет,нажав:** Личный кабинет
- **2.Нажмите на поле,содержащее Ваше имя**  Владимир С. СВ
- **3.Выберите** Профиль
- **4.Выберите** Удалить учётную запис**ь**
- **5.Введите пароль, который используется для входа в учётную запись**
- **6.Введите код с изображения**
- **7.Нажмите «Удалить»:**

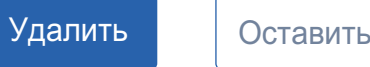

**Ваша учётная запись успешно удалена**

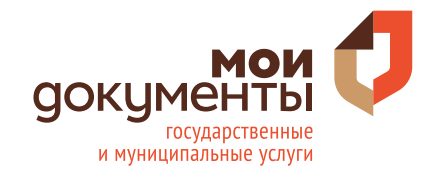

# **ПАМЯТКА О ПРОВЕРКЕ СТАТУСА ЗАЯВЛЕНИЯ на портале www.gosuslugi.ru**

- **1.Войдите в личный кабинет,нажав:** Личный кабинет
- **2.Нажмите в верхней строке страницы на пункт:** Заявления
- **3.Выберите из списка поданное заявление и нажмите на него**

**4. Информация о ходе рассмотрения заявления будет отображаться при нажатии на кнопку** Показать историю

**5. Осуществите выход из личного кабинета, нажав на поле,**

 $\mathsf{co}$ держащее Ваше имя, Владимир С. СВ после чего нажмите  $\Box$  Выйти

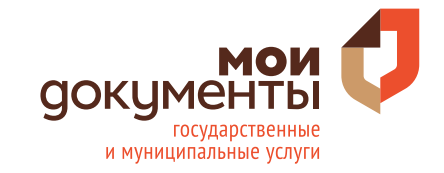

# **ПАМЯТКА ПО ОПЛАТЕ ГОСПОШЛИНЫ на портале www.gosuslugi.ru**

**1.Войдите в личный кабинет,нажав:** Личный кабинет

**2.Подайте заявление на услуги через портал Госуслуг**

**3.В ленте уведомлений Личного кабинета появится запись о том,что заявление принято на рассмотрение. Дождитесь пока ведомство выставит счет на оплату пошлины по Вашему заявлению. В течение нескольких минут ведомство пришлет Вам еще одно уведомление. Дождитесь и перейдите по кнопке «Оплатить госпошлину» (или нажмите в верхней строке страницы на пункт:** Платежи**)** 

**4. На следующей странице «Оплата услуги» Вы можете ознакомиться с информацией о платеже и его сумме. А также выбрать удобный способ оплаты**

**Внимание!При оплате возможно взимание комиссии банком**

**5. При оплате пошлины банковской картой, введите реквизиты карты и нажмите «Далее»**

**Затем еще раз ознакомьтесь с информацией о платеже и комиссии и подтвердите оплату. Если Ваш банк запрашивает код подтверждения из смс-сообщения, введите его на специальной странице**

**На странице уведомлений личного кабинета портала Госуслуги Вам придет новое оповещение с информацией о принятии платежа**

**6. Осуществите выход из личного кабинета, нажав на поле, содержащее Ваше имя, Владимир С. СВ ПОСЛЕ ЧЕГО НАЖМИТЕ** В Выйти

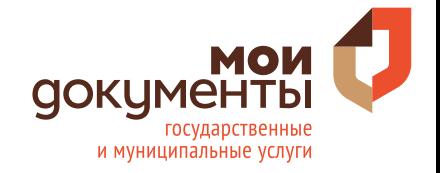

# **ПАМЯТКА ПО ПОРЯДКУ ПОЛУЧЕНИЯ СПРАВКИ ОБ ОТСУТСТВИИ СУДИМОСТИ**

**через портал www.gosuslugi.ru**

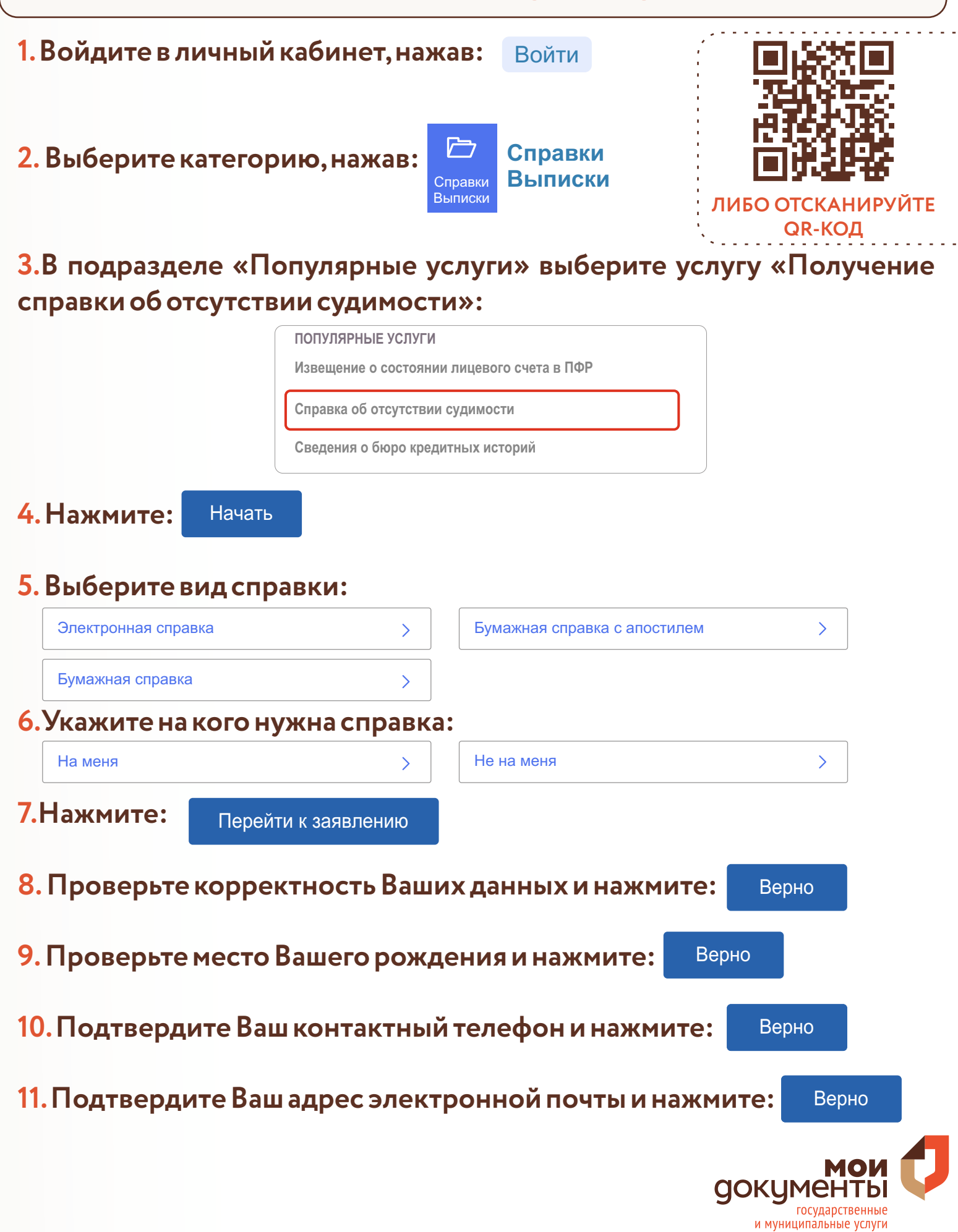

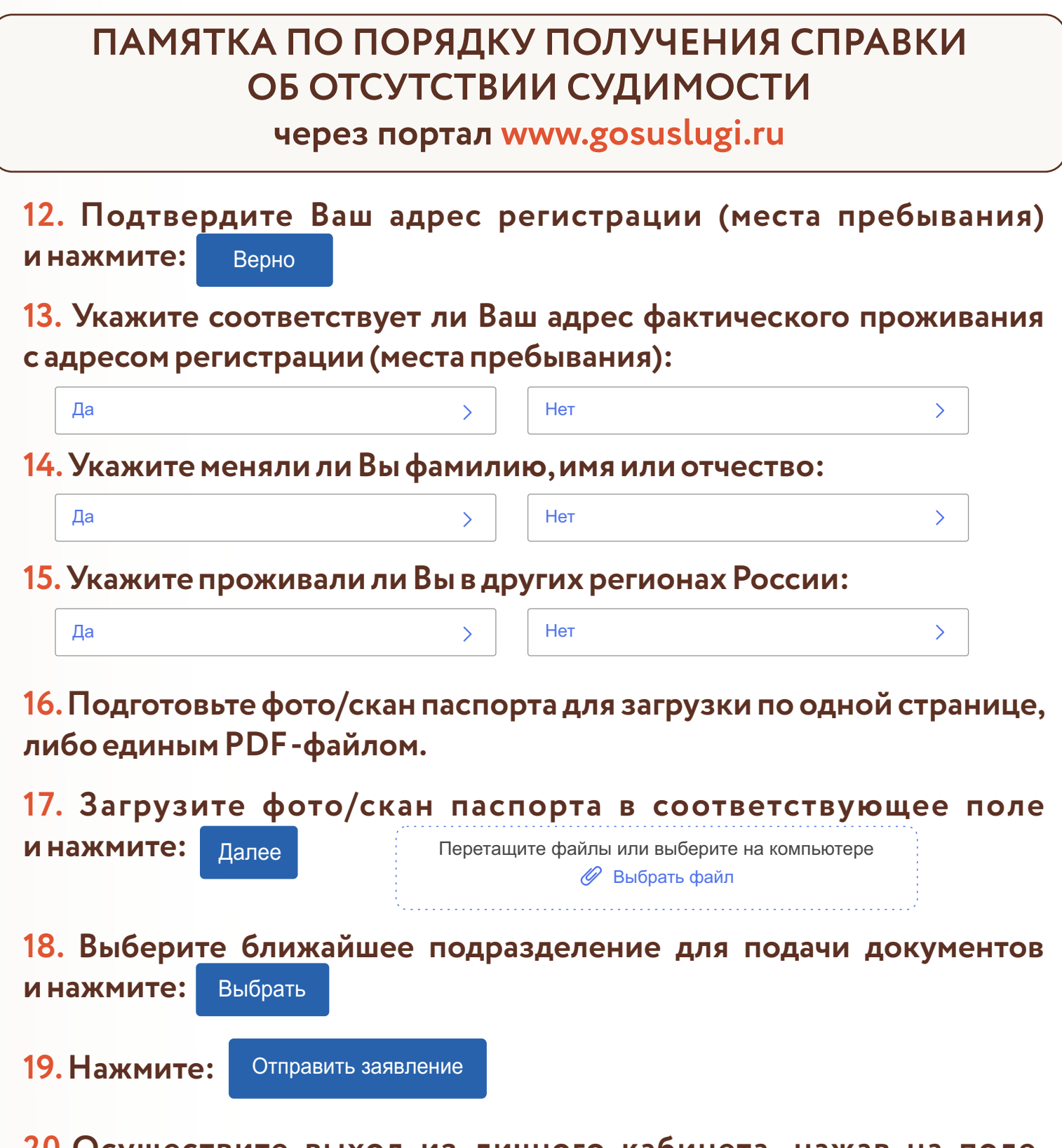

**20.Осуществите выход из личного кабинета, нажав на поле, содержащее Ваше имя, Владимир С. СВ после чего нажмите**  $\Box$ > Выйти

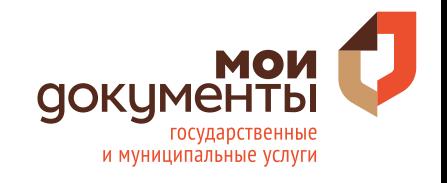

# **ПАМЯТКА ПО ПОРЯДКУ ПОЛУЧЕНИЯ УСЛУГИ «СПРАВКА ОБ АДМИНИСТРАТИВНОМ НАКАЗАНИИ ЗА ПОТРЕБЛЕНИЕ НАРКОТИЧЕСКИХ СРЕДСТВ БЕЗ НАЗНАЧЕНИЯ ВРАЧА»**

**через портал www.gosuslugi.ru**

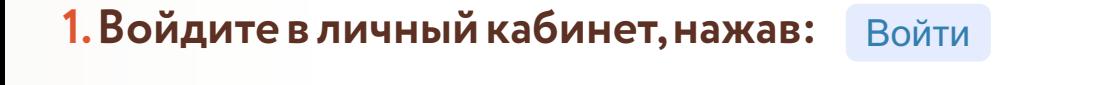

**2.Выберите категорию,нажав:**

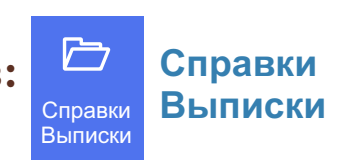

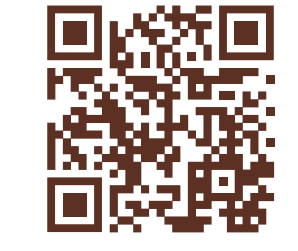

Выписки **ЛИБО ОТСКАНИРУЙТЕ QR-КОД**

**3.В подразделе «Популярные услуги» выберите услугу «Справка об административном наказании за потребление наркотических средств без назначения врача»:**

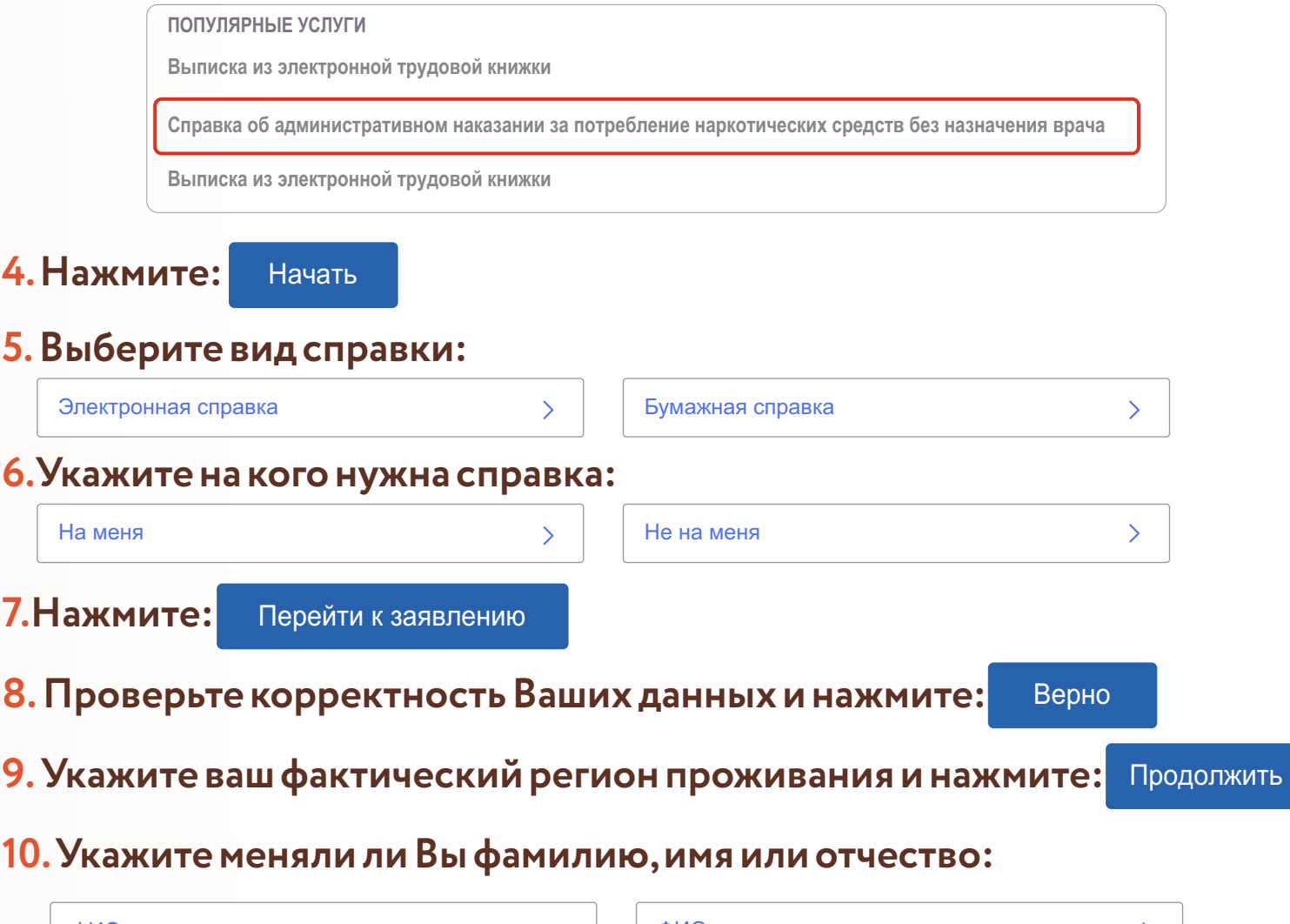

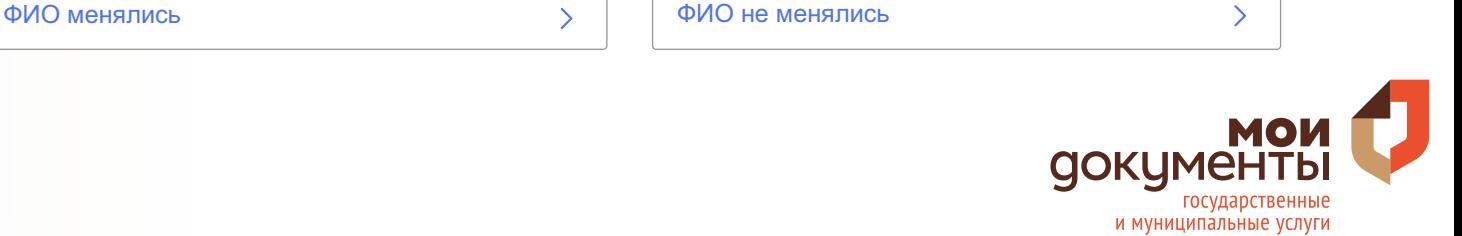

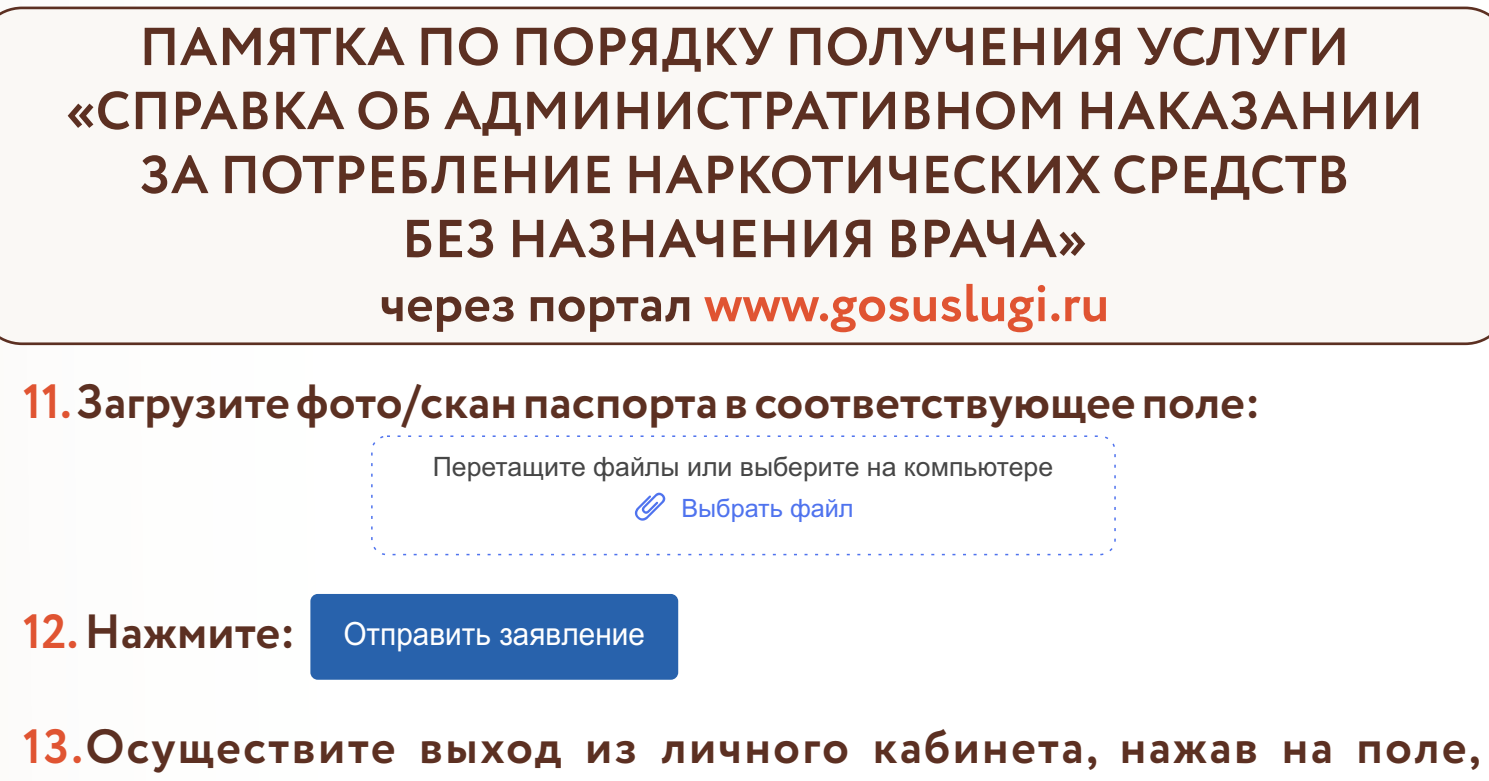

**содержащее Ваше имя, владимир С. Св. после чего нажмите**  $\bigoplus$  выйти

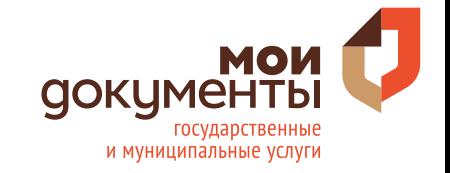

# **ПАМЯТКА ПО ПОРЯДКУ ПОЛУЧЕНИЯ УСЛУГИ «РАЗРЕШЕНИЕ НА ХРАНЕНИЕ И НОШЕНИЕ ОХОТНИЧЬЕГО ПНЕВМАТИЧЕСКОГО, ОГНЕСТРЕЛЬНОГО ОРУЖИЯ И ОРУЖИЯ ОГРАНИЧЕННОГО ПОРАЖЕНИЯ И ПАТРОНОВ К НЕМУ»**

**через портал www.gosuslugi.ru**

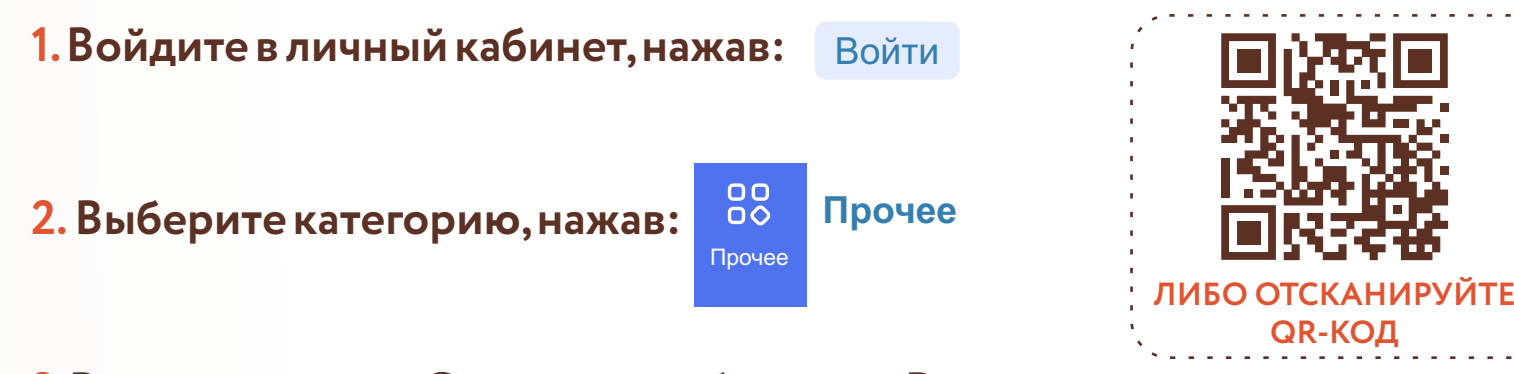

**3.В подразделе «Оружие» выберите «Разрешение на хранение и ношение оружия» и далее услугу «Получение разрешения на хранение и ношение охотничьего оружия либо оружия ограниченного** 

#### **поражения»:**

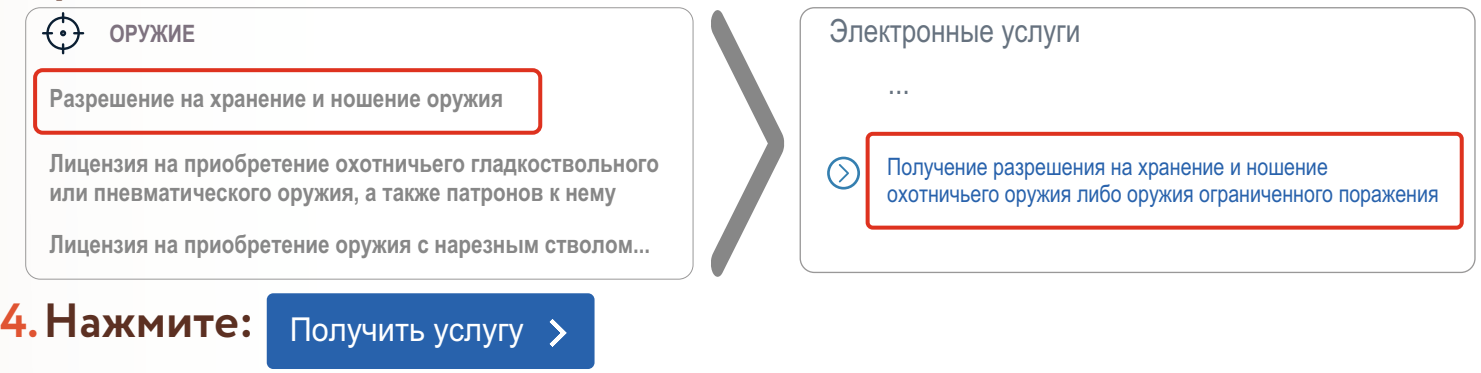

**5.Введите (при необходимости) и проверьте следующие данные:**

**Раздел 1. «Сведения о заявителе».**

**Раздел 2. «Контактная информация»**

**Раздел 3. «Адрес»**

**Раздел 4. «Сведения действительного документа, удостоверяющего личность»**

### **6.Укажите получателя заявления:**

*Наименование подразделения лицензионно-разрешительной работы территориального органа Росгвардии*

Отделение

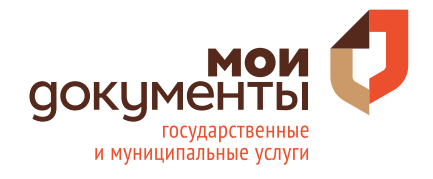

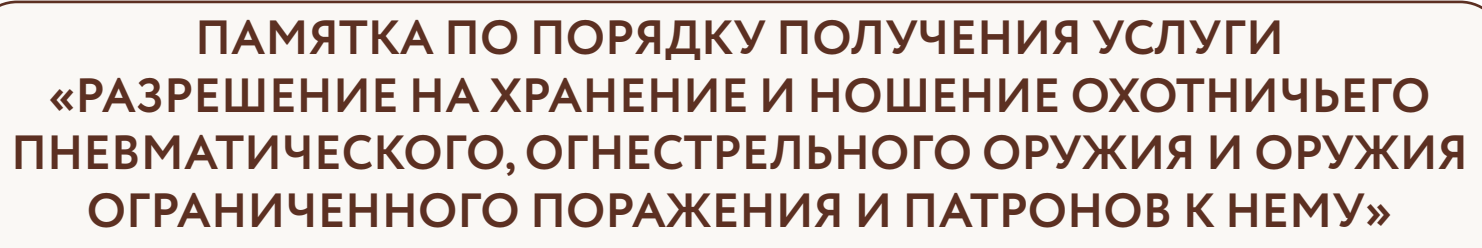

**через портал www.gosuslugi.ru**

**7.Укажите сведения о приобретенном оружие.**

### **8.Выберите соответсвующий адрес хранения оружия и патронов:**

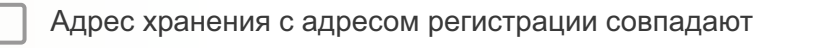

Адрес хранения с фактическим адресомпроживания совпадают

Адрес хранения

#### **11.Загрузите фото или сканы документов в соответствующее поле:**

Перетащите файл сюда или загрузите вручную

### **12. Поставьте и в поле:**

Обязуюся представить оригиналы указанных документов

**12.Нажмите:** 

Подать заявление

**13.Осуществите выход из личного кабинета, нажав на поле, содержащее Ваше имя, Владимир С. Св после чего нажмите**  $\Box$ > Выйти

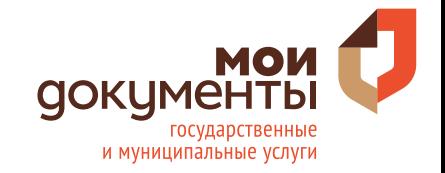

# **ПАМЯТКА ПО ПОРЯДКУ ПОЛУЧЕНИЯ И ЗАМЕНЫ ВОДИТЕЛЬСКОГО УДОСТОВЕРЕНИЯ**

**через портал www.gosuslugi.ru**

- **1.Войдите в личный кабинет,нажав: Личный кабинет**
- **2.Войдите в каталог услуг,нажав: Услуги**
- **3.Выберите категорию,нажав: Транспорт и вождение**
- **4.Выберите категорию,нажав:**

**Получение права на управление транспортным средством**

- **5.Выберите интересующую Вас услугу:**
- **Замена водительского удостоверения при истечении срока его действия или изменений в состоянии здоровья водителя**
- Получить услугу > **6.Нажмите:**
- **7.Введите (при необходимости) и проверьте следующие данные:**

**Раздел 1.«Ваши персональные данные»**

**Раздел 2.«Ваши паспортные данные»**

**Раздел 3. «Укажите адрес проживания». В случае необходимости отредактируйтеадрес,нажав Уточнить адрес**

**Раздел 4.Укажите, в связи с чем происходит замена водительского удостоверения,выберите нужное:**

- Утратой или хищением
- Окончанием срока действия
- Сменой фамилии, имени или отчества

**Раздел 5.Укажите данные полученной вами медицинской справки по форме № 003-В/у «Медицинская справка о допуске к управлениютранспортным средством»**

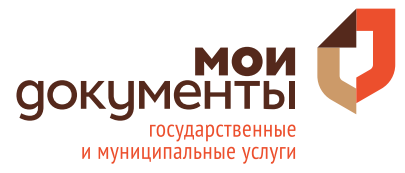

# **ПАМЯТКА ПО ПОРЯДКУ ПОЛУЧЕНИЯ И ЗАМЕНЫ ВОДИТЕЛЬСКОГО УДОСТОВЕРЕНИЯ**

**через портал www.gosuslugi.ru**

**Раздел 6. «Данные водительского удостоверения».Заполните поля: серия; номер; дата выдачи; кем выдано; страна. Далее отметьте категории согласно водительскому удостоверению.**

**Раздел 7.«Где вы будете получать водительское удостоверение?».**

- џ **Укажите адрес полност ью. В случ ае необходимости отредактируйте адрес,нажав на Уточнить адрес**
- џ **Выберите удобное подразделение Госавтоинспекции. Укажите нужный город для выбора окна по выдаче водительского удостоверения.**
- џ **Выберите время записи на прием,нажав**
- џ **Выберите дату и время посещения**
- џ **Подтвердите выбранные дату и время,нажав**

**8. Ознакомьтесь с информацией «Согласие на обработку персональных данных».**

Я ознакомлен с порядком подачи заявления в электронном виде

**9. Нажмите , после чего, в случае успешной отправки,**

**отобразится дата и время регистрации заявления.**

**10. Осуществите выход из личного кабинета, нажав на поле, содержащее Вашу фамилию ,** Севостьянов В. М. ▼ **Выйти .**

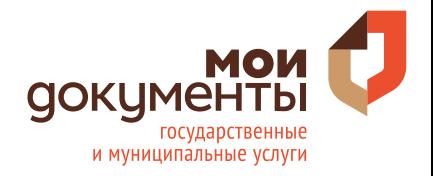

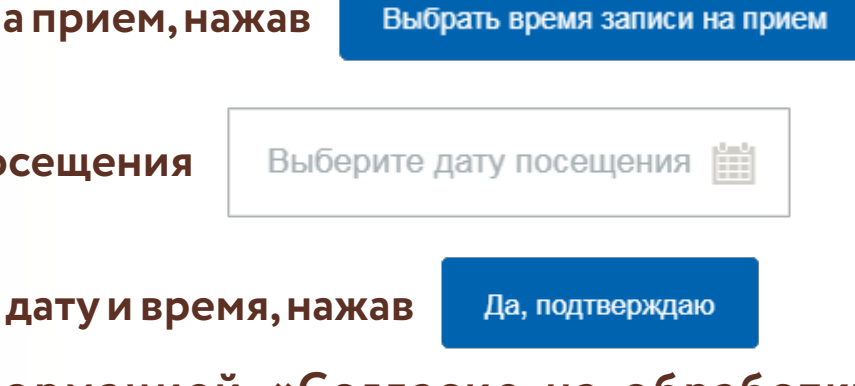

### **ПАМЯТКА ПО ПОРЯДКУ ПОЛУЧЕНИЯ УСЛУГИ «РЕГИСТРАЦИЯ АВТОМОТОТРАНСПОРТНЫХ СРЕДСТВ И ПРИЦЕПОВ К НИМ»**

**через портал www.gosuslugi.ru**

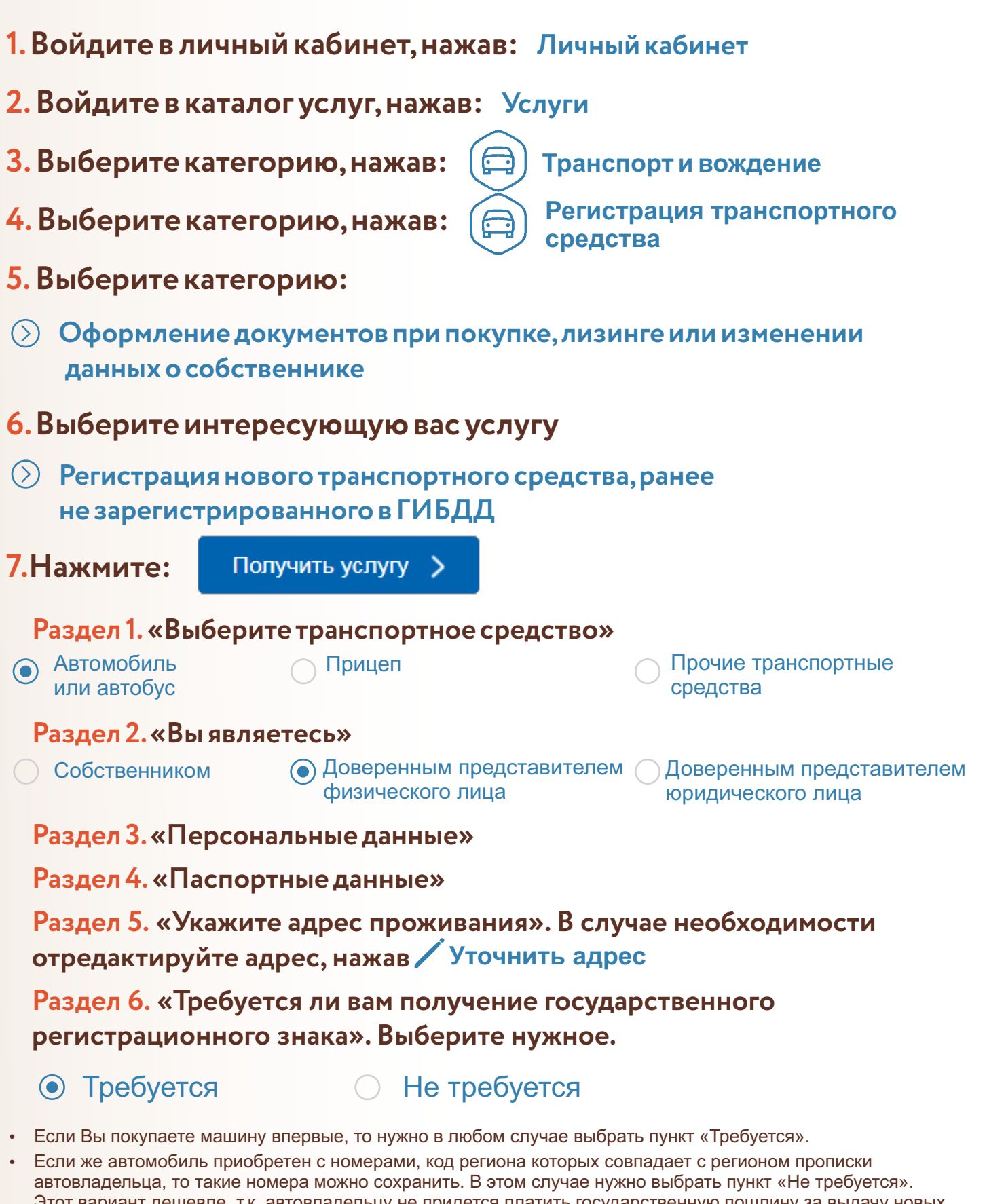

Этот вариант дешевле, т.к. автовладельцу не придется платить государственную пошлину за выдачу новых регистрационных знаков.

џ Если Вы хотите установить на машину номер, который ранее был сохранен за автовладельцем, то также выберите пункт «Требуется».

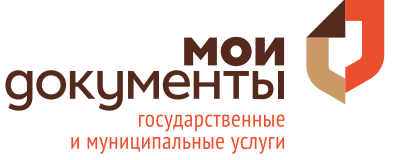

### **ПАМЯТКА ПО ПОРЯДКУ ПОЛУЧЕНИЯ УСЛУГИ «РЕГИСТРАЦИЯ АВТОМОТОТРАНСПОРТНЫХ СРЕДСТВ И ПРИЦЕПОВ К НИМ»**

**через портал www.gosuslugi.ru**

#### **Раздел 7.«Паспорт транспортного средства (ПТС)»**

Внести изменения У меня электронный в действующий ПТС Получить новый

**Раздел 8. «Выберите категорию, к которой принадлежит транспортное средство»** В - Легковые автомобили, небольшие грузовики (до3,5 тонн) *Категория*

**Раздел 9. «Описание транспортного средства». Заполните необходимые поля.**

**Раздел 10. «Данные транспортного средства». Заполните необходимые поля.**

**Раздел 11.«Укажите данные паспорта транспортного средства».** 

**Раздел 12. «Укажите документ, подтверждающий право собственности на транспортное средство».** 

**Раздел 13.«Укажите данные страхового полиса».**

**Раздел 14. «Где Вы будете ставить на учет автотранспортное средство?». Выберите адрес и укажите его полностью.**

**8. Выберите удобное подразделение Госавтоинспекции. Укажите город для выбора окна по регистрации транспортного средства.**

**9.Выберите время записи на прием,нажав**

Выбрать время записи на прием

**10.Подтвердите выбранные дату и время,нажав** 

Да, подтверждаю

**11.Поставьте**  Я ознакомлен с порядком подачи заявления в электронном виде

**12. Нажмите , после чего, в случае успешной** 

**отправки,отобразится дата и время регистрации заявления.**

**13. Осуществите выход из личного кабинета, нажав на поле, содержащее Вашу фамилию, после чего нажмите Выйти .**

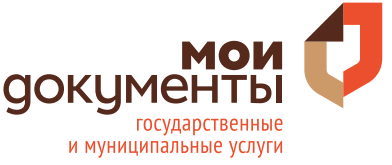

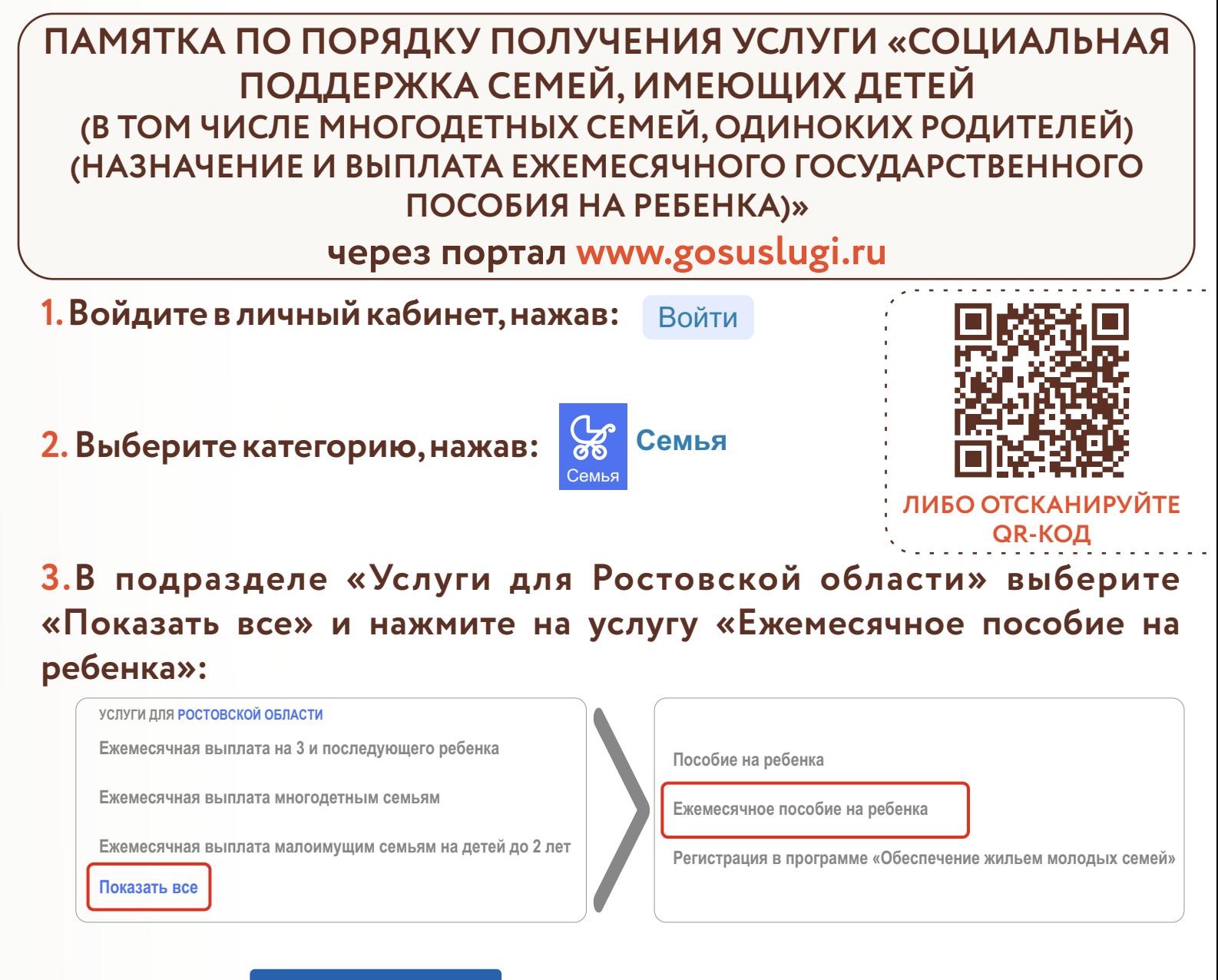

#### **4.Нажмите:** Получить услугу

**5.Введите (при необходимости) и проверьте следующие данные:**

**Раздел 1. «Сведения о заявителе».**

**Раздел 2. «Сведения действительного документа, удостоверяющего личность» Раздел 3. «Контактная информация»**

#### **6.Проставьте отметку в поле:**

Являюсь одиноко проживающим

- Да
- Нет

**7.Внесите (при необходимости) сведения о членах семьи.**

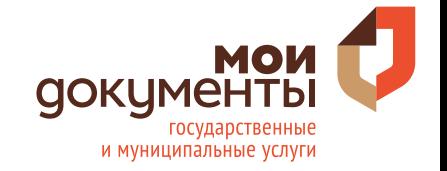

# **ПАМЯТКА ПО ПОРЯДКУ ПОЛУЧЕНИЯ УСЛУГИ «СОЦИАЛЬНАЯ ПОДДЕРЖКА СЕМЕЙ, ИМЕЮЩИХ ДЕТЕЙ (В ТОМ ЧИСЛЕ МНОГОДЕТНЫХ СЕМЕЙ, ОДИНОКИХ РОДИТЕЛЕЙ) (НАЗНАЧЕНИЕ И ВЫПЛАТА ЕЖЕМЕСЯЧНОГО ГОСУДАРСТВЕННОГО ПОСОБИЯ НА РЕБЕНКА)»**

### **через портал www.gosuslugi.ru**

**8. Выберите орган социальной защиты населения по месту постоянной регистрации:**

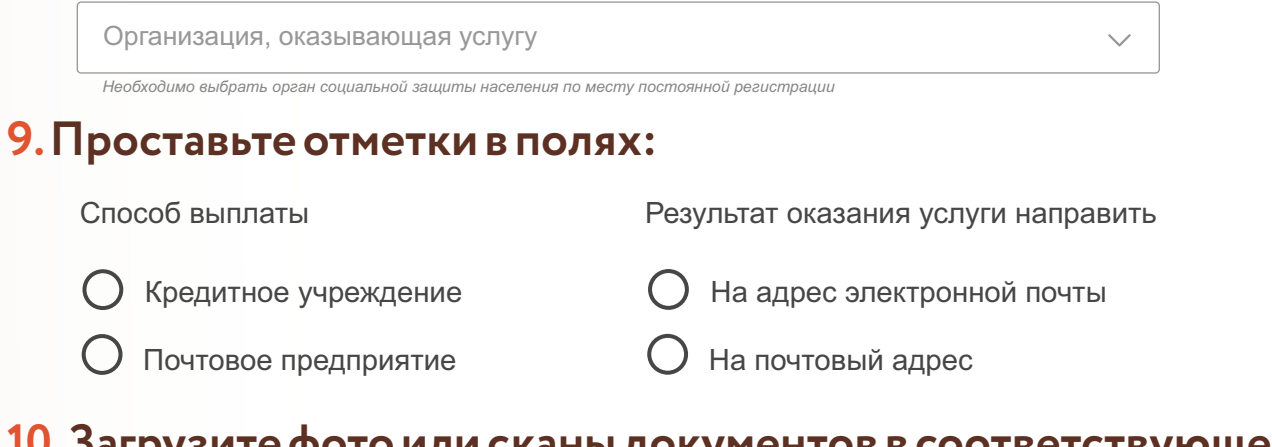

**10.Загрузите фото или сканы документов в соответствующее поле:**

Перетащите файл сюда или загрузите вручную

- џ **Свидетельство о рождении (усыновлении) ребенка (детей).**
- џ **Документы о доходах всех членов семьи (справка от работодателя, 2-НДФЛ и т.д.), либо сведения об их отсутствии.**

# **11. При необходимости загрузите фото или сканы других документов.**

**12.Нажмите:** 

Подать заявление

**13.Осуществите выход из личного кабинета, нажав на поле,**  $\mathsf{co}$ держащее Ваше имя, Владимир С. СВ после чего нажмите  $\mathbb{\ominus}$  Выйти

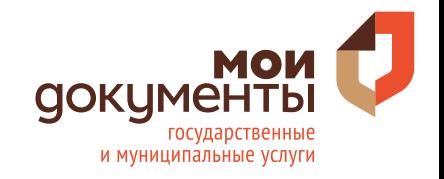

# **ПАМЯТКА ПО ПОРЯДКУ ПОЛУЧЕНИЯ УСЛУГИ «ЕЖЕМЕСЯЧНЫЕ ДЕНЕЖНЫЕ ВЫПЛАТЫ НА ДЕТЕЙ 1-2 ГОДА ЖИЗНИ ИЗ МАЛОИМУЩИХ СЕМЕЙ»**

**через портал www.gosuslugi.ru**

**1.Войдите в личный кабинет,нажав:** Войти

**2.Выберите категорию,нажав:**

**Семья** Семья

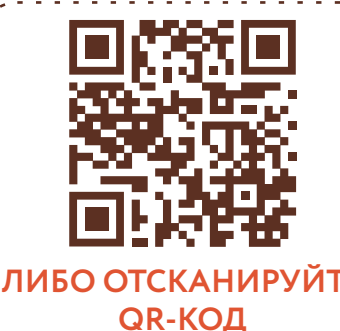

**3.В подразделе «Услуги для Ростовской области» выберите услугу «Ежемесячная выплата малоимущим семьям на детей до 2 лет»:**

> **Ежемесячная выплата многодетным семьям Ежемесячная выплата малоимущим семьям на детей до 2 лет Ежемесячная выплата на 3 и последующего ребенка Показать все УСЛУГИ ДЛЯ РОСТОВСКОЙ ОБЛАСТИ**

**4.Нажмите:**

Получить услугу

**5.Введите (при необходимости) и проверьте следующие данные:**

**Раздел 1. «Сведения о заявителе».**

**Раздел 2. «Сведения действительного документа, удостоверяющего личность» Раздел 3. «Контактная информация»**

# **6. Выберите орган социальной защиты населения по месту постоянной регистрации:**

Организация, оказывающая услугу *Необходимо выбрать орган социальной защиты населения по месту постоянной регистрации*

## **7. Внесите сведения о супруге (если в браке).**

Заявитель является одиноко проживающим

### **8.Внесите сведения о ребенке,на которого назначается выплата.**

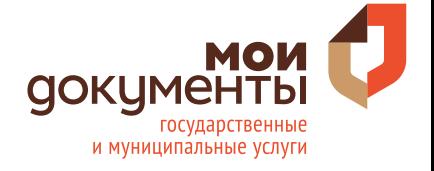

# **ПАМЯТКА ПО ПОРЯДКУ ПОЛУЧЕНИЯ УСЛУГИ «ЕЖЕМЕСЯЧНЫЕ ДЕНЕЖНЫЕ ВЫПЛАТЫ НА ДЕТЕЙ 1-2 ГОДА ЖИЗНИ ИЗ МАЛОИМУЩИХ СЕМЕЙ»**

**через портал www.gosuslugi.ru**

### **9.Проставьте отметки в полях:**

Способ выплаты

Результат оказания услуги направить

На адрес электронной почты

Кредитное учреждение

Почтовое предприятие

На почтовый адрес

### **10.Загрузите фото или сканы документов в соответствующее поле:**

 $\mathscr O$  Перетащите файл сюда или загрузите вручную

- џ **Документы, подтверждающие доходы всех членов семьи.**
- џ **Свидетельство о рождении ребенка.**

# **11. При необходимости загрузите фото или сканы других документов.**

**12.Нажмите:** 

Подать заявление

**13.Осуществите выход из личного кабинета, нажав на поле, содержащее Ваше имя, владимир С. Св. после чего нажмите**  $\Box$ > Выйти

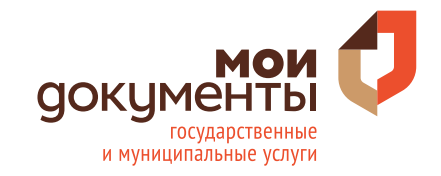

**ПАМЯТКА ПО ПОРЯДКУ ПОЛУЧЕНИЯ УСЛУГИ «УСТАНОВЛЕНИЕ ЕЖЕМЕСЯЧНОЙ ДЕНЕЖНОЙ ВЫПЛАТЫ ГРАЖДАНАМ, ПОДВЕРГШИМСЯ ВОЗДЕЙСТВИЮ РАДИАЦИИ ВСЛЕДСТВИЕ КАТАСТРОФЫ НА ЧЕРНОБЫЛЬСКОЙ АЭС, ЯДЕРНЫХ ИСПЫТАНИЙ И ТЕХНОГЕННЫХ КАТАСТРОФ»**

### **через портал www.gosuslugi.ru**

**1.Войдите в личный кабинет,нажав:** Войти

**2.Выберите категорию,нажав:**

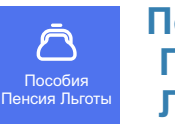

**Пособия Пенсия Льготы**

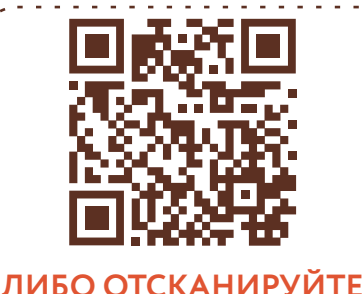

**QR-КОД**

**3.В разделе «Популярные услуги» выберите «Установление ежемесячной денежной выплаты» и далее услугу «Установление ежемесячной денежной выплаты гражданам, подвергшимся воздействию радиации вследствие катастрофы на Чернобыльской АЭС,ядерных испытаний и техногенных катастроф»:**

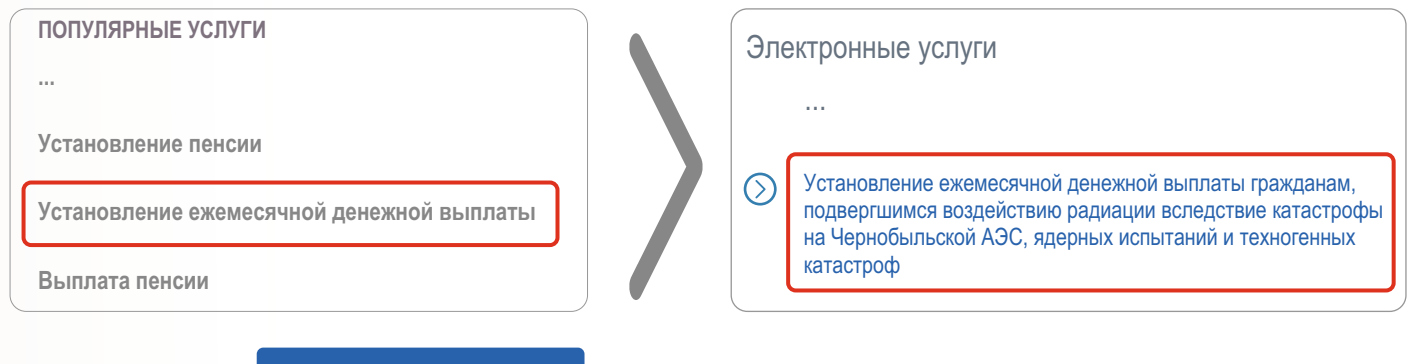

**5.Выберите способ обращения:**

Получить услугу

Лично

**4.Нажмите:**

Через представителя

**6.Введите (при необходимости) и проверьте следующие данные:**

**Раздел 1. «Сведения о заявителе».**

#### **Раздел 2. «Сведения действительного документа, удостоверяющего личность»**

**Раздел 3. «Адрес»**

**Раздел 4. «Контактная информация»**

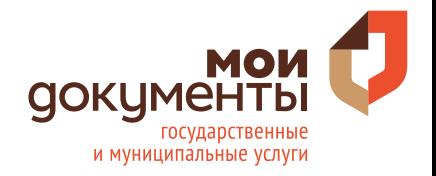

# **ПАМЯТКА ПО ПОРЯДКУ ПОЛУЧЕНИЯ УСЛУГИ «УСТАНОВЛЕНИЕ ЕЖЕМЕСЯЧНОЙ ДЕНЕЖНОЙ ВЫПЛАТЫ ГРАЖДАНАМ, ПОДВЕРГШИМСЯ ВОЗДЕЙСТВИЮ РАДИАЦИИ ВСЛЕДСТВИЕ КАТАСТРОФЫ НА ЧЕРНОБЫЛЬСКОЙ АЭС, ЯДЕРНЫХ ИСПЫТАНИЙ И ТЕХНОГЕННЫХ КАТАСТРОФ»**

**через портал www.gosuslugi.ru**

### **7. Проставьте отметку о ведомстве, осуществляющем пенсионное обеспечение:**

Заявитель является получателем пенсии в ПФР

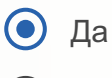

Нет

#### **8.Выберите место нахождения пенсионного дела:**

Регион

#### **9. Укажите содержание заявления:**

Прошу назначить мне ежемесячную денежную выплату по категории

### **10.Отметьте ознакомление с предупреждением.**

Я предупрежден(а) о необходимости безотлагательно сообщать об обстоятельствах, влияющих на  $\Box$ изменение размера ежемесячной денежной выплаты, а также влекущих прекращение ее выплаты.

**11.Нажмите:** 

Подать заявление

**12.Осуществите выход из личного кабинета, нажав на поле, содержащее Ваше имя, владимир С. Св. после чего нажмите**  $\ominus$  выйти

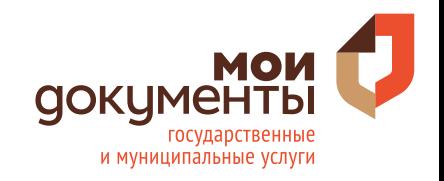

# **ПАМЯТКА ПО ПОРЯДКУ ПОЛУЧЕНИЯ УСЛУГИ «ПОЛУЧЕНИЕ ВОЗМОЖНОСТИ ПАРКОВКИ НА СПЕЦИАЛЬНЫХ МЕСТАХ ДЛЯ ИНВАЛИДОВ»**

# **через портал www.gosuslugi.ru**

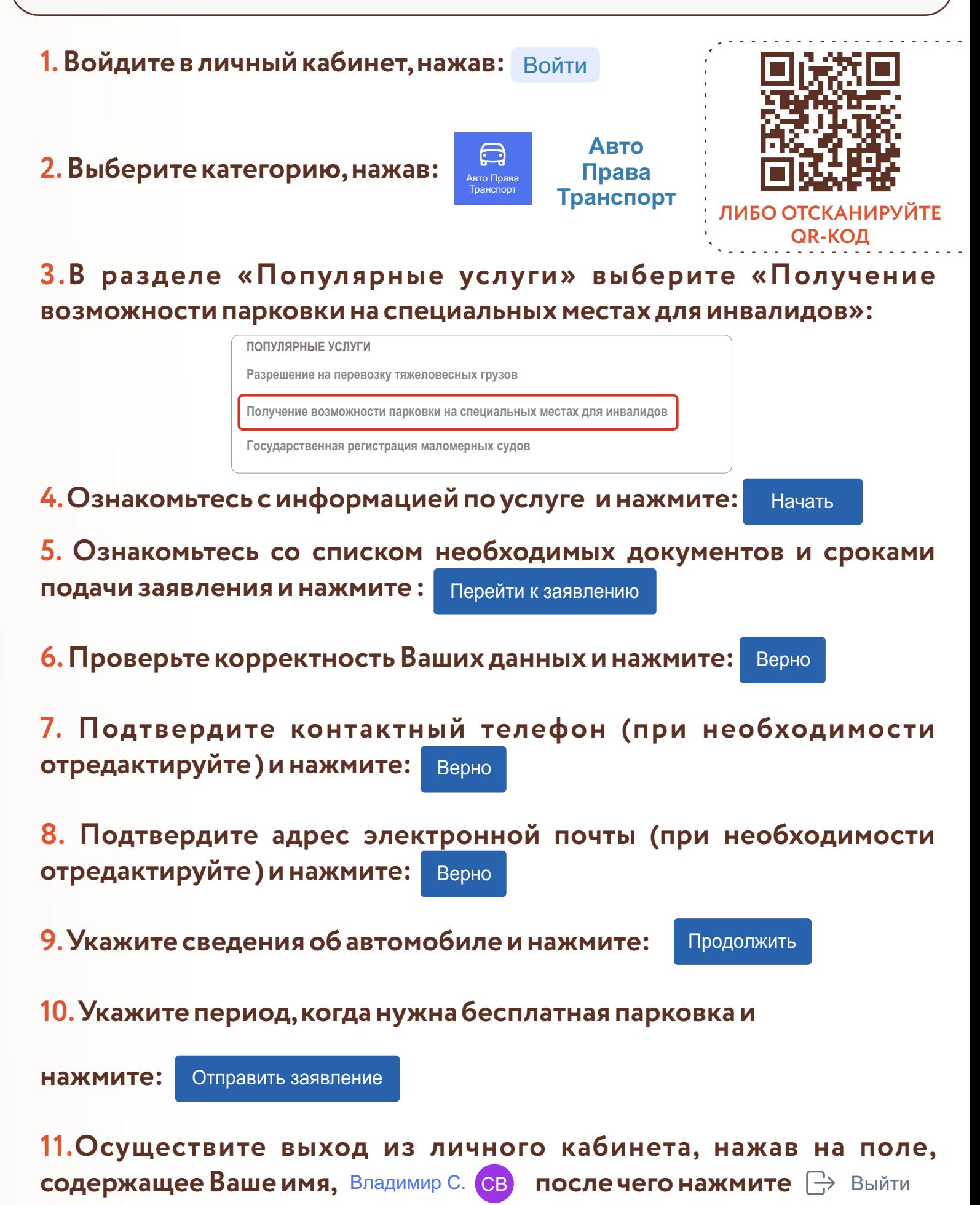

**ПАМЯТКА ПО ПОРЯДКУ ПОЛУЧЕНИЯ УСЛУГИ «ПРЕДОСТАВЛЕНИЕ ЕЖЕМЕСЯЧНЫХ ДЕНЕЖНЫХ ВЫПЛАТ НА ПОЛНОЦЕННОЕ ПИТАНИЕ БЕРЕМЕННЫХ ЖЕНЩИН ИЗ МАЛОИМУЩИХ СЕМЕЙ, КОРМЯЩИХ МАТЕРЕЙ И ДЕТЕЙ В ВОЗРАСТЕ ДО ТРЕХ ЛЕТ ИЗ МАЛОИМУЩИХ СЕМЕЙ»**

**через портал www.gosuslugi.ru**

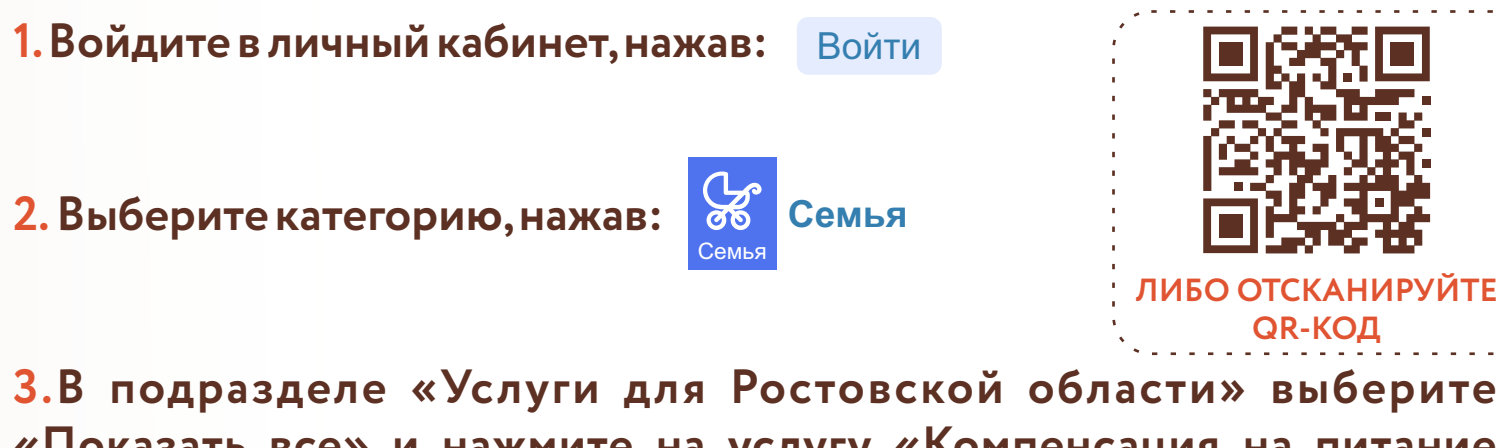

**«Показать все» и нажмите на услугу «Компенсация на питание беременным,кормящим и детям до 3 лет»:**

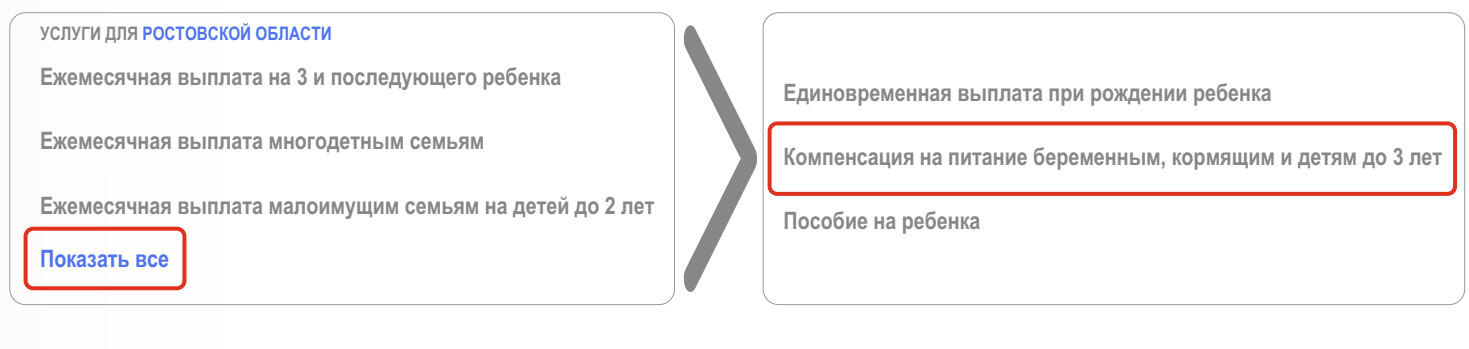

**4.Нажмите:** Получить услугу

#### **5.Введите (при необходимости) и проверьте следующие данные:**

**Раздел 1. «Сведения о заявителе».**

**Раздел 2. «Сведения действительного документа, удостоверяющего личность»**

**Раздел 3. «Контактная информация»**

#### **6.Проставьте отметку в поле:**

Суть обращения

- Ежемесячное пособие на детей до 3 лет
- Ежемесячное пособие на детей до 2 лет
- Ежемесячное пособие на детей до 1 года
- Ежемесячное пособие кормящим матерям
- Ежемесячное пособие беременным женщинам

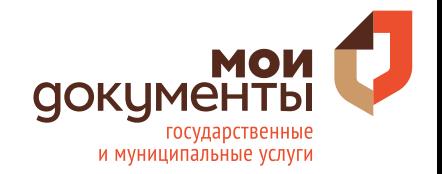

**ПАМЯТКА ПО ПОРЯДКУ ПОЛУЧЕНИЯ УСЛУГИ «ПРЕДОСТАВЛЕНИЕ ЕЖЕМЕСЯЧНЫХ ДЕНЕЖНЫХ ВЫПЛАТ НА ПОЛНОЦЕННОЕ ПИТАНИЕ БЕРЕМЕННЫХ ЖЕНЩИН ИЗ МАЛОИМУЩИХ СЕМЕЙ, КОРМЯЩИХ МАТЕРЕЙ И ДЕТЕЙ В ВОЗРАСТЕ ДО ТРЕХ ЛЕТ ИЗ МАЛОИМУЩИХ СЕМЕЙ»**

**через портал www.gosuslugi.ru**

**7. Выберите орган социальной защиты населения по месту постоянной регистрации и льготную категорию заявителя:**

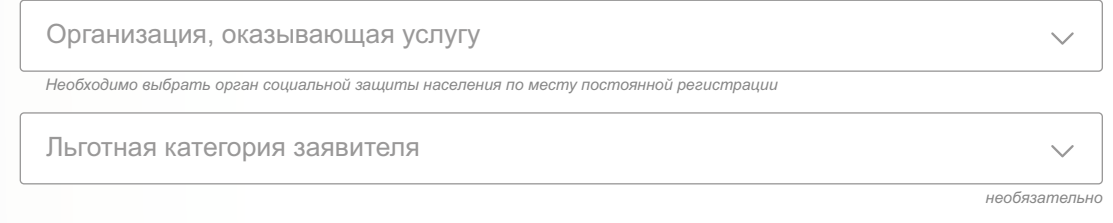

### **8.Проставьте отметки в полях:**

Способ выплаты Кредитное учреждение Результат оказания услуги направить На адрес электронной почты

Почтовое предприятие

На почтовый адрес

### **9.Загрузите фото или сканы документов в соответствующее поле:**

Перетащите файл сюда или загрузите вручную

- џ **Справка по результатам заключения медицинской организации.**
- џ **Свидетельство о рождении (усыновлении) ребенка (детей).**
- џ **Документы о доходах всех членов семьи (справка от работодателя, 2-НДФЛ и т.д.), либо сведения об их отсутствии.**

**10. Нажмите:** 

Подать заявление

**11.Осуществите выход из личного кабинета, нажав на поле, содержащее Ваше имя, Владимир С. СВ после чего нажмите**  $\ominus$  Выйти

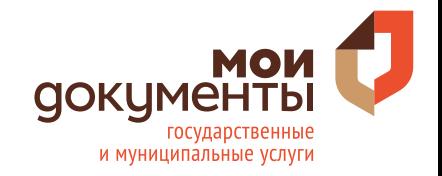

# **ПАМЯТКА ПО ПОРЯДКУ ПОЛУЧЕНИЯ УСЛУГИ «EЖЕМЕСЯЧНАЯ ВЫПЛАТА ПРИ РОЖДЕНИИ ИЛИ УСЫНОВЛЕНИИ ПЕРВОГО РЕБЁНКА»**

**через портал www.gosuslugi.ru**

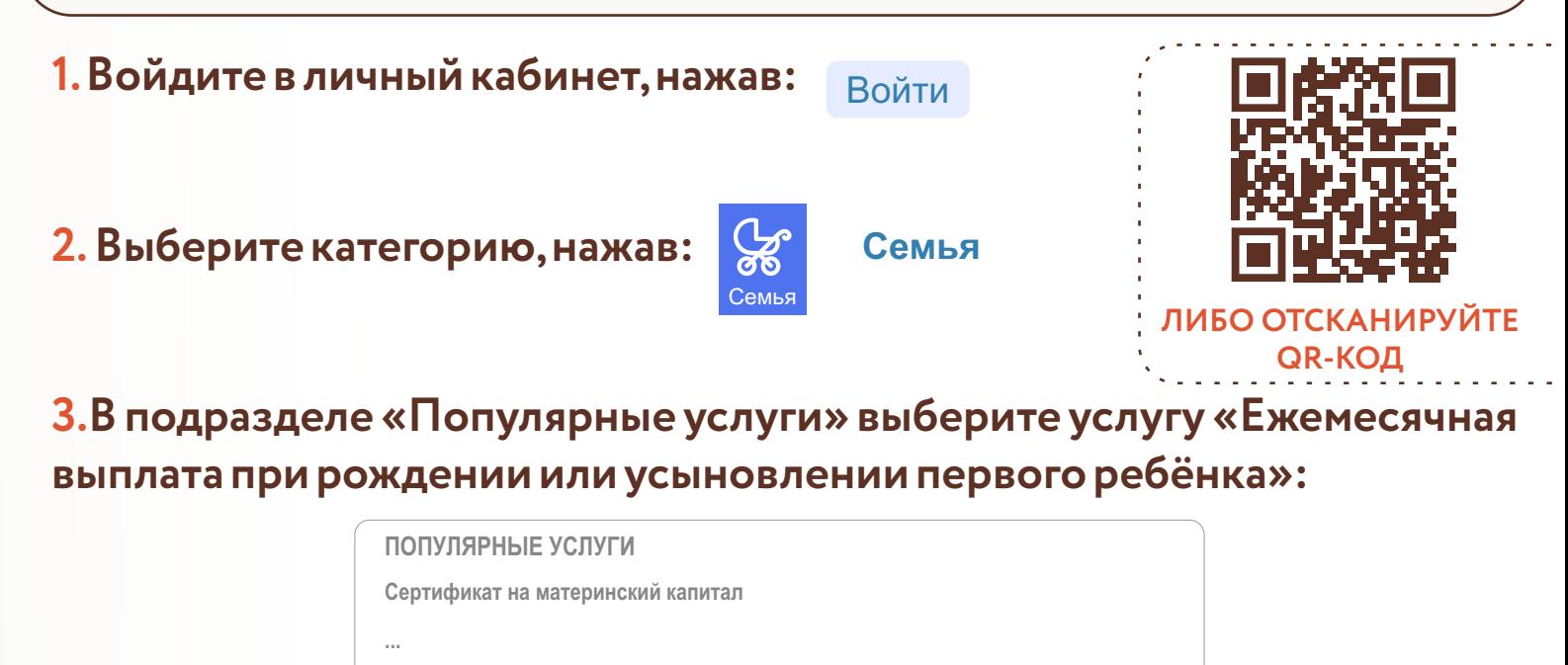

**Регистрация брака**

**Eжемесячная выплата при рождении или усыновлении первого ребёнка**

- **4.Ознакомьтесь с информацией по услуге и нажмите:** Подать заявление
- **5.Введите (при необходимости) и проверьте следующие данные:**

**Раздел 1. «Сведения о заявителе»**

**Раздел 2. «Семейное положение»**

**Раздел 3. «Сведения о детях в составе семьи»**

**6.Выберите ребёнка и основание назначения выплаты.**

**7. Отметьте верные утверждения в отношении Вас или членов Вашей семьи.**

**8.Введите реквизиты счёта для получения выплаты.**

**9.Введите данные получателя средств и нажмите:** Подать заявление

**10.Осуществите выход из личного кабинета, нажав на поле, содержащее Ваше имя, Владимир С. СВ после чего нажмите**  $\Box$ > Выйти

# **ПАМЯТКА ПО ПОРЯДКУ ПОЛУЧЕНИЯ УСЛУГИ «ЕДИНОЕ ПОСОБИЕ НА ДЕТЕЙ И БЕРЕМЕННЫХ ЖЕНЩИН»**

## **через портал www.gosuslugi.ru**

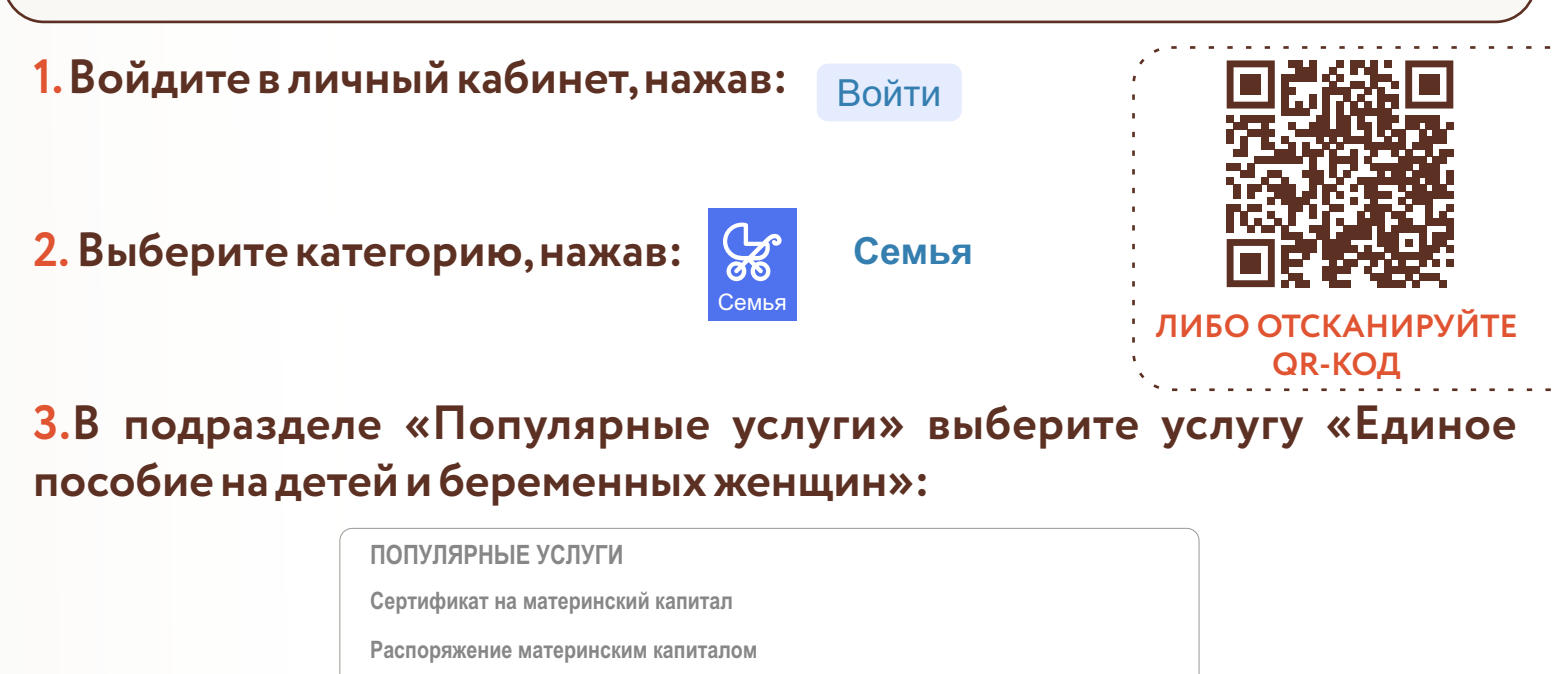

- **4.Ознакомьтесь с информацией по услуге и нажмите:** Подать заявление
- **5.Введите (при необходимости) и проверьте следующие данные:**

**Единое пособие на детей и беременных женщин**

**Раздел 1. «Сведения о заявителе»**

**Раздел 4. «Семейное положение»**

**Раздел 5. «Сведения о детях в составе семьи»**

**6.Отметьте верные утверждения в соответствующих разделах:**

**Раздел 2. «Что хотите оформить?»**

**Раздел 3. «Дополнительные сведения о Вас»**

**Раздел 5. «Дополнительные сведения о семье»**

**7.Выберите способ получения пособия и введите реквизиты счёта для получения выплаты.**

**8.Ознакомьтесь с доп.информацией и нажмите:** Подать заявление

**9.Осуществите выход из личного кабинета, нажав на поле,**  $\mathsf{co}$ держащее Ваше имя, Владимир С. <mark>СВ) после чего нажмите</mark>  $\boxdot$  Выйти

# **ПАМЯТКА ПО ПОРЯДКУ ПОЛУЧЕНИЯ УСЛУГИ «СОЦИАЛЬНАЯ ПОДДЕРЖКА МАЛОИМУЩИХ ГРАЖДАН (ПРЕДОСТАВЛЕНИЕ АДРЕСНОЙ СОЦИАЛЬНОЙ ПОМОЩИ В ВИДЕ СОЦИАЛЬНОГО ПОСОБИЯ)»**

### **через портал www.gosuslugi.ru**

**1.Войдите в личный кабинет,нажав:** Войти

**2.Выберите категорию,нажав:**

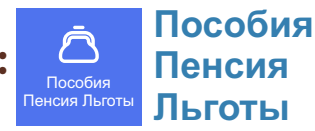

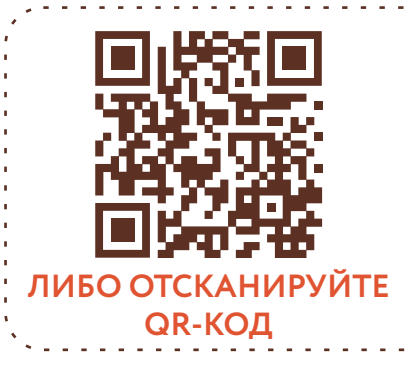

**3.В подразделе «Услуги для Ростовской области» выберите «Показать все» и нажмите на услугу «Социальное пособие малоимущим»:**

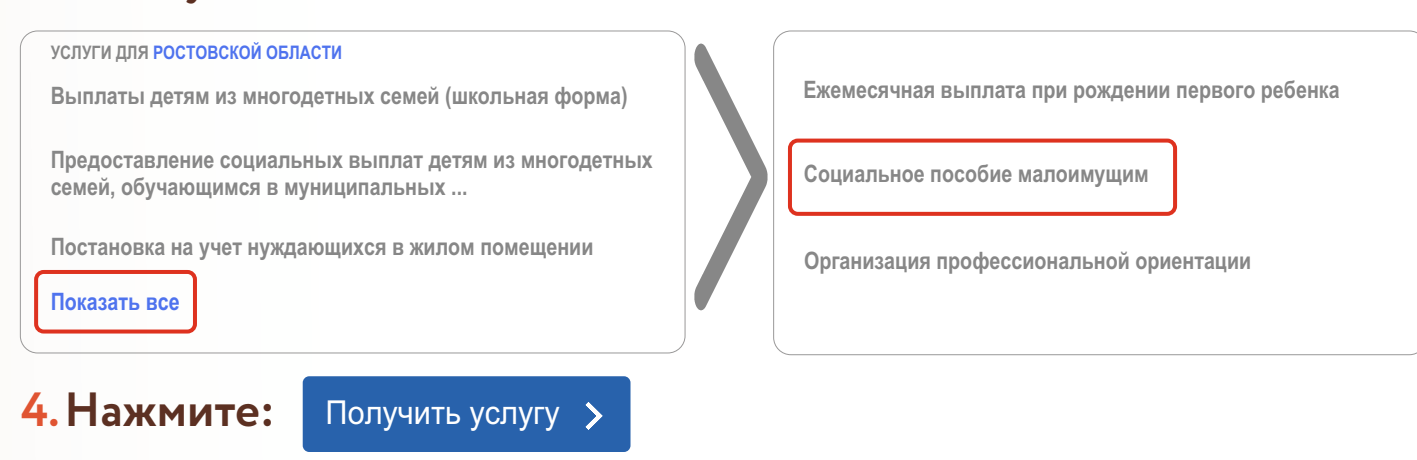

**5.Введите (при необходимости) и проверьте следующие данные:**

**Раздел 1. «Сведения о заявителе».**

**Раздел 2. «Сведения действительного документа, удостоверяющего личность»**

**Раздел 3. «Контактная информация»**

# **6. Выберите орган социальной защиты населения по месту постоянной регистрации:**

Организация, оказывающая услугу

*Необходимо выбрать орган социальной защиты населения по месту постоянной регистрации*

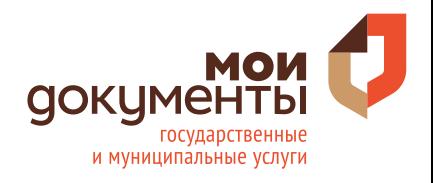

# **ПАМЯТКА ПО ПОРЯДКУ ПОЛУЧЕНИЯ УСЛУГИ «СОЦИАЛЬНАЯ ПОДДЕРЖКА МАЛОИМУЩИХ ГРАЖДАН (ПРЕДОСТАВЛЕНИЕ АДРЕСНОЙ СОЦИАЛЬНОЙ ПОМОЩИ В ВИДЕ СОЦИАЛЬНОГО ПОСОБИЯ)»**

### **через портал www.gosuslugi.ru**

### **7. Опишите причину предоставления пособия, как можно подробнее,например:**

- џ **экстренная ситуация (пожар);**
- џ **оплата медицинских услуг (операция):**
- џ **и т.д.**

Причина предоставления пособия

#### **8.Проставьте отметки в полях:**

Способ выплаты Кредитное учреждение Почтовое предприятие Результат оказания услуги направить На адрес электронной почты На почтовый адрес

### **9. Загрузите фото или сканы документов в соответствующее поле:**

 $\mathscr O$  Перетащите файл сюда или загрузите вручную

- џ **Заявление в произвольной форме о составе семьи, с указанием степени родства и фактом совместного проживания и ведения совместного хозяйства.**
- џ **Документы о доходах всех членов семьи (справка от работодателя, 2-НДФЛ и т.д.).**

## **10. При необходимости загрузите фото или сканы других документов.**

**11. Выберите способ получения результата и нажмите:** 

Подать заявление

**12.Осуществите выход из личного кабинета, нажав на поле, содержащее Ваше имя, Владимир С. СВ после чего нажмите**  $\Box$ > Выйти

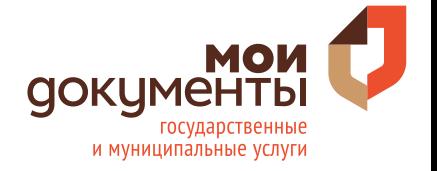

**ПАМЯТКА ПО ПОРЯДКУ ПОЛУЧЕНИЯ УСЛУГИ «ВЫДАЧА ПАСПОРТОВ ГРАЖДАНИНА РОССИЙСКОЙ ФЕДЕРАЦИИ, УДОСТОВЕРЯЮЩИХ ЛИЧНОСТЬ ГРАЖДАНИНА РОССИЙСКОЙ ФЕДЕРАЦИИ НА ТЕРРИТОРИИ РОССИЙСКОЙ ФЕДЕРАЦИИ»**

**через портал www.gosuslugi.ru**

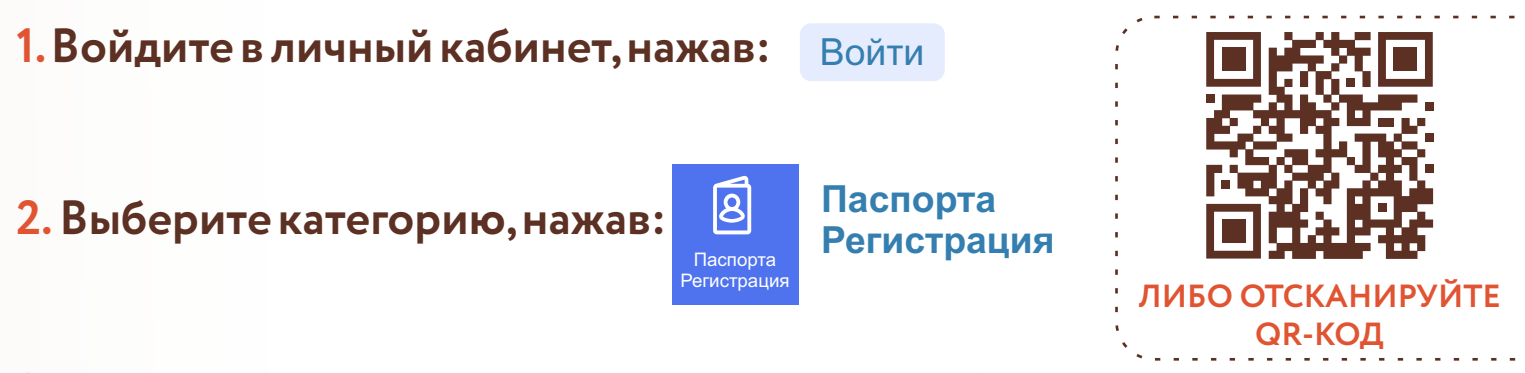

**3.В подразделе «Популярные услуги» выберите услугу «Паспорт гражданина РФ»:**

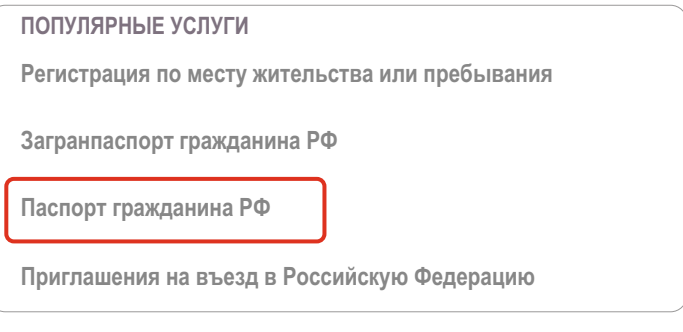

**4.Ознакомьтесь с информацией по услуге и нажмите:**

Начать

- **5.Укажите причину замены паспорта.**
- **6.Выберите место получения паспорта.**
- **7.Ознакомьтесь с условиями подачи заявления и нажмите:** Перейти к заявлению
- **8.Введите (при необходимости) и проверьте Ваши данные.**
- **9.Укажите страну рождения,нажмите:**  Продолжить

**10. Подтвердите контактный телефон и адрес электронной почты, измените (при необходимости).**

- **11.Подтвердите адрес прописки и укажите дату регистрации.**
- **12.Подтвердите фактический адрес проживания.**

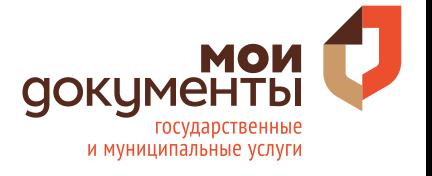

**13.Ознакомьтесь с требованиями к фотографии и нажмите: 14. Загрузите фото,перетащив его в соответствующую область,либо нажмите** Загрузить фото **и выберите фото на компьютере. 15.Нажмите: 16.Укажите семейное положение. 17. Укажите сведения о родителях, как в Вашем свидетельстве о рождении,нажмите: 18.Укажите,состояли ли Вы ранее в ином гражданстве. 19.Укажите,есть ли у Вас действующий загранпаспорт. 20.Укажите,есть ли у Вас дети до 14 лет. 21.Выберите подразделение для подачи документов. 22.Нажмите:**  Отправить заявление **ПАМЯТКА ПО ПОРЯДКУ ПОЛУЧЕНИЯ УСЛУГИ «ВЫДАЧА ПАСПОРТОВ ГРАЖДАНИНА РОССИЙСКОЙ ФЕДЕРАЦИИ, УДОСТОВЕРЯЮЩИХ ЛИЧНОСТЬ ГРАЖДАНИНА РОССИЙСКОЙ ФЕДЕРАЦИИ НА ТЕРРИТОРИИ РОССИЙСКОЙ ФЕДЕРАЦИИ» через портал www.gosuslugi.ru** Продолжить Продолжить Продолжить

**23.Осуществите выход из личного кабинета, нажав на поле,**  $\mathsf{co}$ держащее Ваше имя, Владимир С. <mark>СВ после чего нажмите</mark>  $\Box$ > Выйти

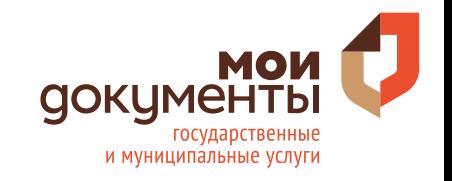

**ПАМЯТКА ПО ПОРЯДКУ ПОЛУЧЕНИЯ УСЛУГИ «НАЗНАЧЕНИЕ И ВЫПЛАТА КОМПЕНСАЦИИ РАСХОДОВ ПО ОПЛАТЕ ЖИЛОГО ПОМЕЩЕНИЯ, В ТОМ ЧИСЛЕ ОПЛАТЕ ВЗНОСА НА КАПИТАЛЬНЫЙ РЕМОНТ ОБЩЕГО ИМУЩЕСТВА В МНОГОКВАРТИРНОМ ДОМЕ, КОММУНАЛЬНЫХ И ДРУГИХ ВИДОВ УСЛУГ ОТДЕЛЬНЫМ КАТЕГОРИЯМ ГРАЖДАН»**

**через портал www.gosuslugi.ru**

**1. Войдите в личный кабинет, нажав:** Войти

**2.Выберите категорию,нажав:**

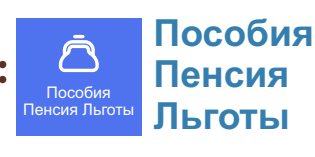

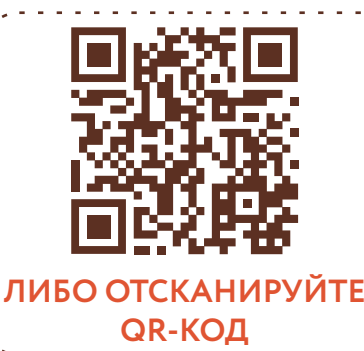

**3.В подразделе «Услуги для Ростовской области» выберите «Показать все» и нажмите на услугу «Назначение и выплата компенсации расходов по оплате жилого помещения, в том числе оплате взноса на капитальный ремонт общего имущества в многоквартирном доме, коммунальных и других видов услуг отдельным категориям граждан»:**

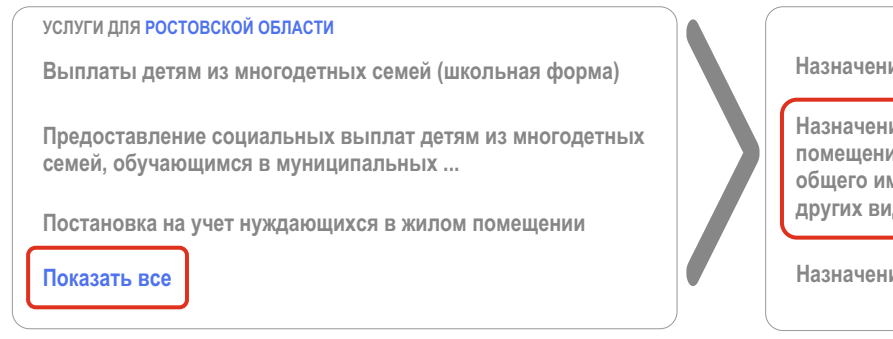

**Назначение пособия на ребенка из малообеспеченной семьи**

**Назначение и выплата компенсации расходов по оплате жилого помещения, в том числе оплате взноса на капитальный ремонт общего имущества в многоквартирном доме, коммунальных и других видов услуг отдельным категориям граждан**

**Назначение и выплата ежемесячной выплаты в связи...**

# **4.Ознакомьтесь с информацией по услуге и нажмите:**

Начать

## **5.Укажите цель обращения.**

#### **6.Выберите один из предложенных вариантов:**

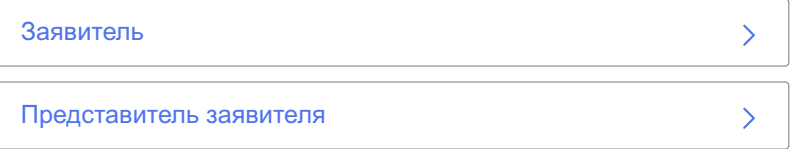

## **7.Проверьте корректность Ваших данных и нажмите:**

Верно

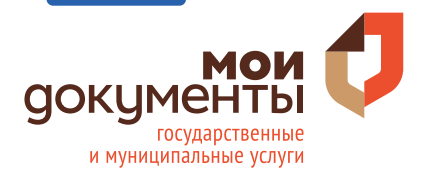

**ПАМЯТКА ПО ПОРЯДКУ ПОЛУЧЕНИЯ УСЛУГИ «НАЗНАЧЕНИЕ И ВЫПЛАТА КОМПЕНСАЦИИ РАСХОДОВ ПО ОПЛАТЕ ЖИЛОГО ПОМЕЩЕНИЯ, В ТОМ ЧИСЛЕ ОПЛАТЕ ВЗНОСА НА КАПИТАЛЬНЫЙ РЕМОНТ ОБЩЕГО ИМУЩЕСТВА В МНОГОКВАРТИРНОМ ДОМЕ, КОММУНАЛЬНЫХ И ДРУГИХ ВИДОВ УСЛУГ ОТДЕЛЬНЫМ КАТЕГОРИЯМ ГРАЖДАН»**

**через портал www.gosuslugi.ru**

**8. Подтвердите контактный телефон и адрес электронной почты (при необходимости отредактируйте ).**

**9. Введите (при необходимости), проверьте адрес регистрации заявителя и нажмите:** Верно

**10.Выберите ответ из предложенных вариантов:**

Заявитель проживает один Заявитель проживает совместно с иными лицами

**11.Укажите льготную категорию,к которой Вы относитесь.**

**12. Загрузите фото или сканы документов, подтверждающих право**  на меры социальной поддержки *У* Выбрать файл

**13. Выберите вид жилого помещения, тип жилищного фонда жилого помещения и кем является заявитель.**

**14. Укажите вид собственности на жилое помещение и сведения о жилом помещении.**

**15.Укажите вид отопления в домовладении.**

**16. Загрузите фото или сканы платежных документов или иных документов, содержащих сведения о размерах начисленной платы за ЖКУ Выбрать файл**

**17. Выберите способ получения компенсации, внесите реквизиты счёта заявителя и нажмите:** Далее

**18.Выберите орган социальной защиты населения.**

**19. Выберите способ получения результата и нажмите:**  Подать заявление

**20.Осуществите выход из личного кабинета, нажав на поле,**  $\mathsf{co}$ держащее Ваше имя, Владимир С. <mark>СВ после чего нажмите</mark>  $\Box$ > Выйти

# **ПАМЯТКА ПО ПОРЯДКУ ПОЛУЧЕНИЯ УСЛУГИ «ПРИЕМ ЗАЯВЛЕНИЙ И ОРГАНИЗАЦИЯ ПРЕДОСТАВЛЕНИЯ ГРАЖДАНАМ СУБСИДИЙ НА ОПЛАТУ ЖИЛЫХ ПОМЕЩЕНИЙ И КОММУНАЛЬНЫХ УСЛУГ»**

**через портал www.gosuslugi.ru**

**1. Войдите в личный кабинет, нажав:** Войти

**2.Выберите категорию,нажав:**

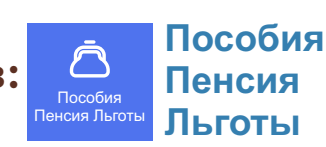

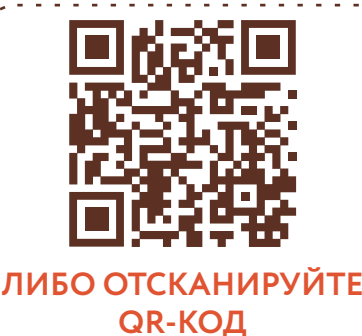

# **3.В подразделе «Услуги для Ростовской области» выберите «Показать все» и нажмите на услугу «Субсидии на ЖКХ»:**

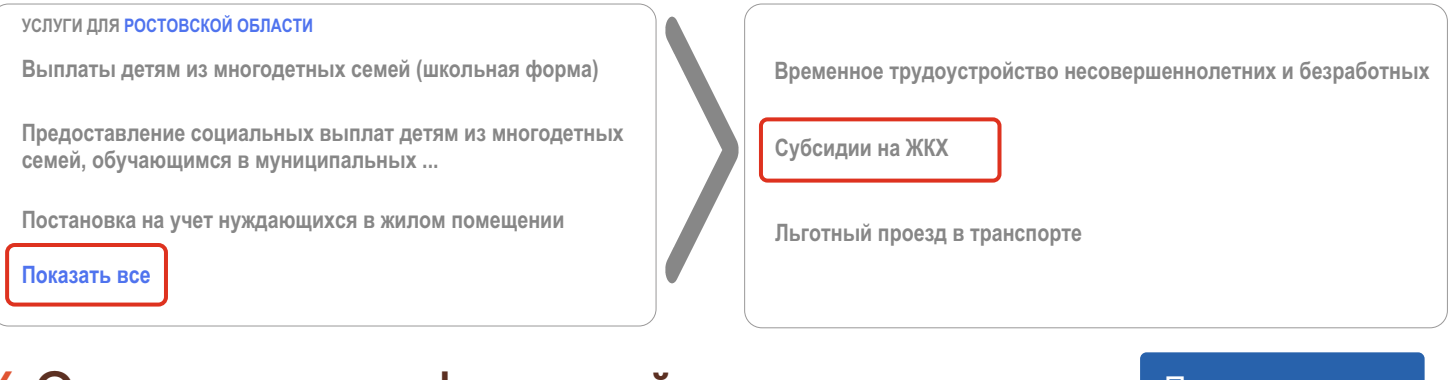

- **4.Ознакомьтесь с информацией по услуге и нажмите:** Получить услугу
- **5.Введите (при необходимости) и проверьте следующие данные:**

**Раздел 1. «Сведения о заявителе».**

**Раздел 2. «Сведения действительного документа, удостоверяющего личность» Раздел 3. «Контактная информация»**

## **6.Выберите категорию заявителя:**

Льготная категория заявителя

*необязательно*

## **7.Проставьте отметку в поле:**

Являюсь одиноко проживающим

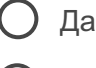

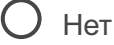

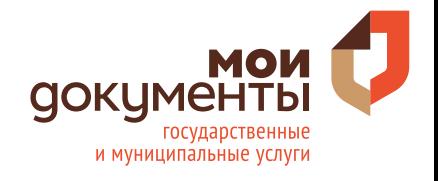

# **ПАМЯТКА ПО ПОРЯДКУ ПОЛУЧЕНИЯ УСЛУГИ «ПРИЕМ ЗАЯВЛЕНИЙ И ОРГАНИЗАЦИЯ ПРЕДОСТАВЛЕНИЯ ГРАЖДАНАМ СУБСИДИЙ НА ОПЛАТУ ЖИЛЫХ ПОМЕЩЕНИЙ И КОММУНАЛЬНЫХ УСЛУГ»**

**через портал www.gosuslugi.ru**

# **8. Выберите орган социальной защиты населения по месту постоянной регистрации:**

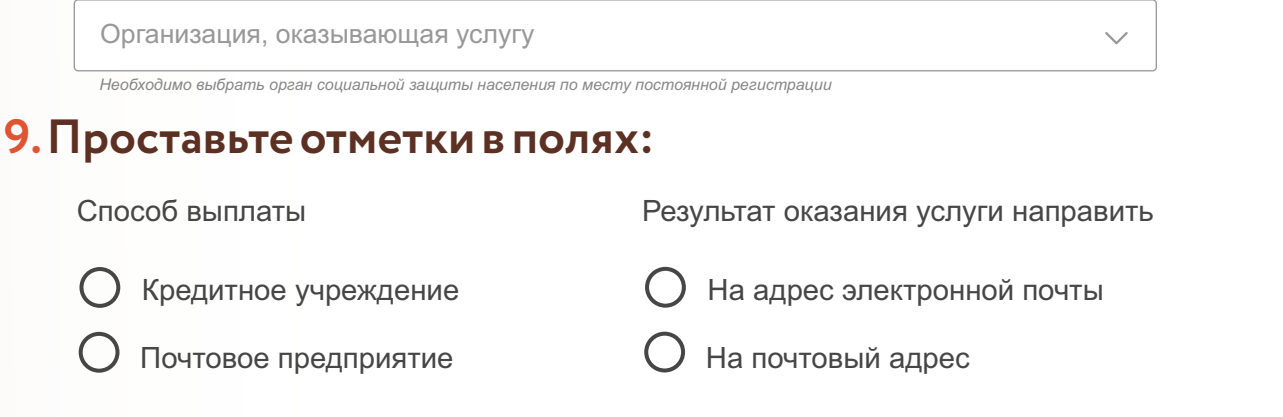

**10.Загрузите фото или сканы документов в соответствующее поле:**

Перетащите файл сюда или загрузите вручную

- џ **Документы, подтверждающие правовые основания отнесения лиц, проживающих совместно с заявителем по месту постоянного жительства, к членам его семьи.**
- џ **Документы о доходах всех членов семьи (справка от работодателя, 2-НДФЛ и т.д.).**
- џ **Документы, содержащие сведения о платежах за жилое помещение и коммунальные услуги, начисленных за последний перед подачей заявления о предоставлении субсидии месяц.**
- џ **Документ, подтверждающий правовые основания владения и пользования заявителем жилым помещением, в котором он зарегистрирован по месту постоянного жительства.**

**11. Нажмите:** 

Подать заявление

**13.Осуществите выход из личного кабинета, нажав на поле, содержащее Ваше имя, Владимир С. СВ после чего нажмите**  $\Box$ > Выйти

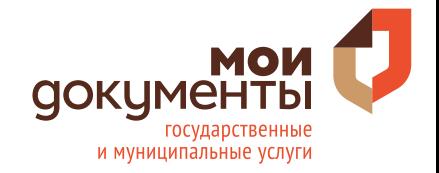